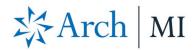

## **Order Delegated MI with Mortgage Director**

## fiserv.

- Select a loan from your Mortgage Director<sup>™</sup> pipeline and click the Services tab.
- 2. Click the MI icon.
- Click the Vendor menu from the Export window and select ARCH from the list.

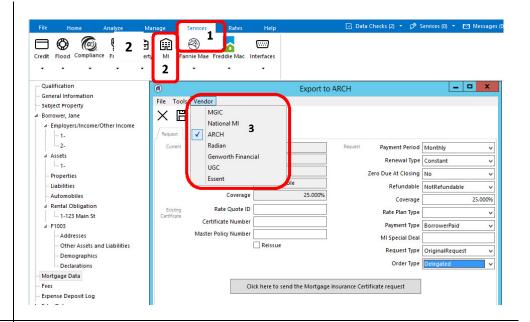

- Check or revise the MI Request fields if needed.
  - A. Set the Request Type to Original Request. Set it to Resubmission if submitting a previously ordered MI application.
  - B. Set the **Order Type** to **Delegated**.
- Click the large button at the bottom of the screen to submit your Delegated MI application to Arch MI.

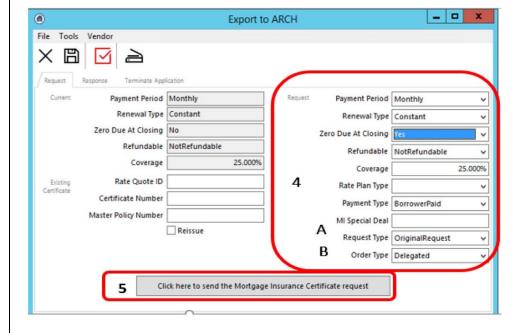

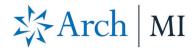

- Click the Response tab. Click
  Update Status Now to retrieve the
  Certificate Status from Arch MI.
- Click Update Status Now to retrieve the Certificate Status from Arch MI. The Status field will show Approved when a Commitment is issued.

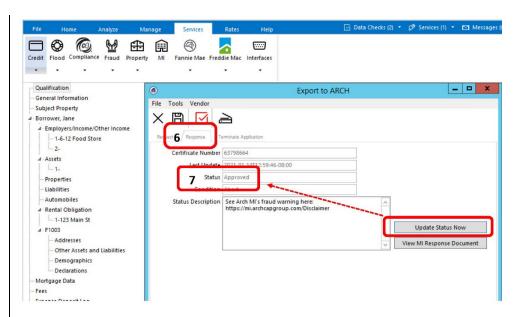

## Check Rates and MI Insurance

- Click the **Home** tab to check the MI premium and rates for your order.
- 2. Double-click Mortgage Data.
- See the premium amount in the Mortgage Insurance field.
- 4. Click the ellipsis at the end of the Mortgage Insurance field to see the Mortgage Insurance Edit window. You can view the Rate Details here.

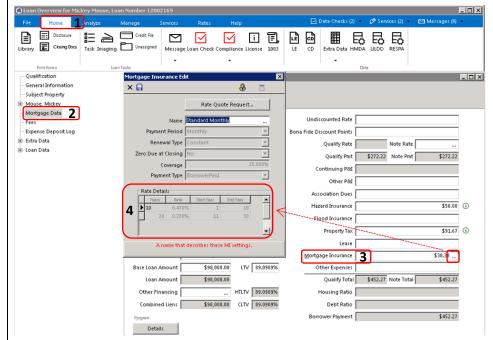

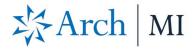

## Retrieve the Certificate of Insurance

- Click Services on the upper-right corner. Click ARCH.
- See a message indicating "Data has been successfully imported." Click OK.
- Select the Home tab. Click the Library icon to open the Print Form List window
- Click Form to alphabetize the forms in the Print Form List window. Look for the Arch Mortgage Insurance form (Certificate of Insurance).

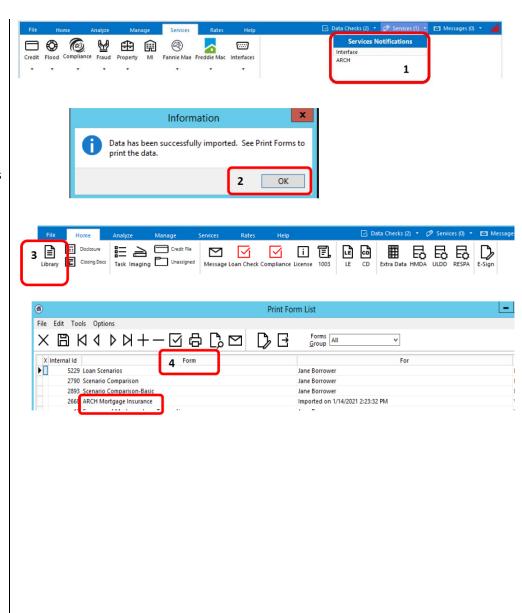